# **El entorno de trabajo en Excel 2007**

Excel es un programa del tipo hoja de calculo diseñada por Microsoft para Windows. Al igual que Word 2007, Excel 2007 ofrece una nueva interfaz de usuario con respecto a las versiones previas de Excel.

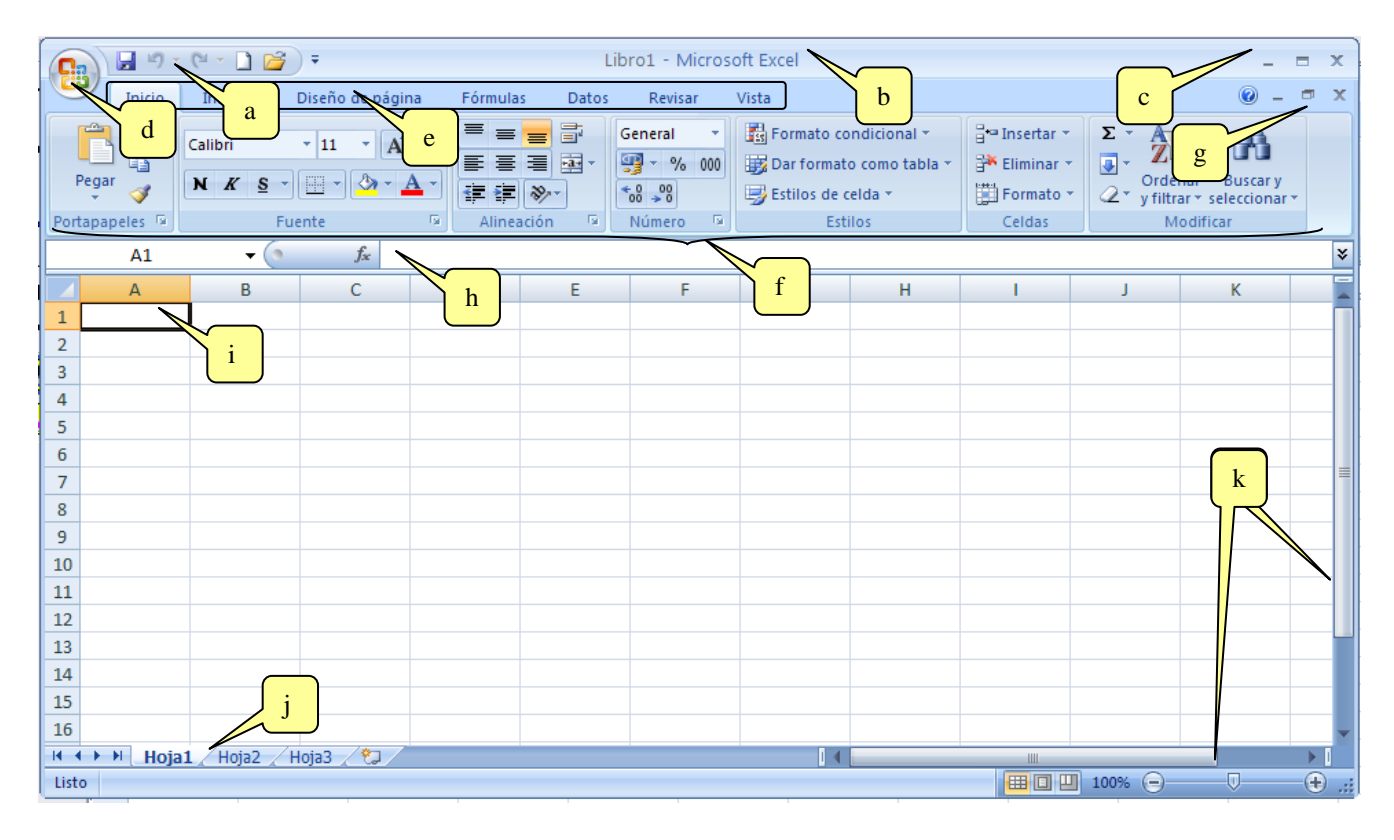

Una ventana de Excel tiene prácticamente los mismos elementos que una ventana de Word. Más concretamente los elementos que encontramos en una ventana Excel son:

- **a.** Barra de Acceso Rápido (Nueva característica en Office 2007). Donde podemos tener las operaciones más utilizadas.
- **b.** Barra de Título de la ventana de Excel, incluye el nombre del libro abierto.
- **c.** Botones clásicos de las ventanas de Windows (minimizar, maximizar y cerrar).
- **d.** Menú Archivo, donde se encuentran las encontramos todas las opciones relativas al libro con el estamos grabajando.
- **e.** Agrupación de todas las Barras de Herramientas de Excel. Haciendo doble clic sobre el nombre de una ficha o pestaña se contrae la información que tenemos debajo (de esta manera podemos aumentar el espacio del área de trabajo).
- **f.** Banda de Opciones o Conjunto de Herramientas agrupadas dentro de las fichas. En el caso de la figura se ven todas las herramientas incorporadas dentro de la ficha "Inicio".
- **g.** Botones de minimizar, maximizar y cerrar del libro en el que estamos trabajando.
- **h.** Barra de fórmulas. En ella se pueden insertar y modificar tanto fórmulas como el contenido de las celdas.
- **i.** Celda. Aquí podemos escribir texto, números y fórmulas.
- **j.** Hojas de trabajo. A través de estas pentañas podemos movernos los las hojas que componen nuestro libro.
- **k.** Barras de desplazamiento (vertical y horizontal). Permiten el movimiento a través del largo y ancho del documento.

Como en otras aplicaciones Microsoft, existe la opción de acceder a la función Ayuda para solucionar problemas con los comandos de Excel.

►*Entrar* en la ayuda de Excel y *Practicar* con esta función para buscar la información necesaria acerca de cómo seleccionar celdas en una hoja de Excel. *Leer* atentamente el contenido de esta ventana de ayuda .

**IMPORTANTE:** Para definir cualquier atributo o formato común a un conjunto de celdas, estas deben ser previamente seleccionadas y a continuación se debe definir el atributo o formato deseado. Por tanto, leer atentamente la información ya que será de gran ayuda en el desarrollo de la práctica.

►*Practicar* como moverse por la hoja de Excel utilizando todos los mecanismos aprendidos.

►*Observar* el contenido de la caja de nombre al seleccionar una o varias celdas. (**NOTA:** pulsando la combinación de teclas **CTRL+Flecha+Cursor** se seleccionan las celdas que limitan la hoja).

►*Salir* de la Ayuda de Excel.

## **1.- Crear, editar y guardar una hoja de trabajo Excel.**

### **1.1.- Seleccionar celdas de una hoja. Introducir rótulos y datos**.

►*Abrir* un documento nuevo de Excel. Aparece un libro de trabajo denominado por defecto Libro1, formado por varias hojas de trabajo (el número de hojas por defecto depende de cada instalación, 3 es un número habitual)

►Vamos a añadir una hoja más al libro, para ello **hacer clic** sobre el icono que esta a la

derecha de los nombres de las hojas de trabajo  $(ii)$ .

►*Cerrar* el Libro Excel sin salir de la aplicación Excel. Para ello, s*eleccionar* el menú **Archivo/Cerrar**, o *Hacer clic* en el botón **Cerrar Ventana** del libro (g).

►*Abrir* un documento nuevo de Excel. Ahora se abrirá un nuevo libro denominado Libro2 pero con sólo tres hojas. Para abrir el documento s*eleccionar* el menú **Archivo/Nuevo**, seguidamente elegir **Libro en Blanco**.

Como ejemplo práctico de edición, realizaremos una hoja de cálculo sencilla que muestra los gastos de un estudiante durante un cuatrimestre.

►*Seleccionar* la celda A1, *Escribir* (siempre sin las comillas) "GASTOS CUATRIMESTRE".

Al escribir el rótulo, hemos sobrepasado el ancho definido por defecto de la columna. Para solucionarlo:

►*Seleccionar* la columna completa (*Hacer clic* en la letra A que identifica la columna).

►*Acceder* al menú **Formato** el cual es accesible mediante el **grupo Celdas de la ficha Inicio**. **Seleccionar Ancho de columnas…** y poner tamaño **30**.

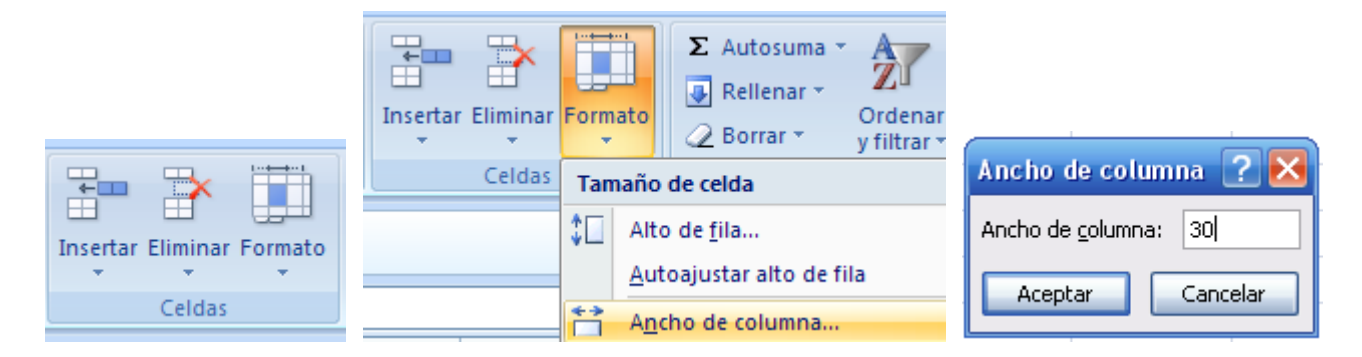

►En la celda B1, *Escribir* "ENE". Dejar el ancho por defecto. El formato de letra por defecto para los textos escritos es Arial-10. Para cambiarlo a otro formato:

►*Seleccionar* las celdas implicadas o toda la fila (*Hacer clic* en el número 1 que la identifica) y modificar el formato, por ejemplo Arial-12 (se realiza este cambio utilizando las opciones que se muestran en el grupo **Fuente de la ficha Inicio**). *Ajustar* el tamaño de la columna A.

Calibri - 11  $N K S$ Fuente

►*Centrar* los rótulos respecto a las celdas, para ello:

*Hacer clic* en el botón **Centrar** del **grupo Alineación**.

►*Seleccionar* una a una las celdas de la A3 a la A9 (A3:A9). *Escribir* sucesivamente: "Cuota matricula", "Libros" , "Alquiler", "Alimentos", "Transporte" y "Otros". Cambiar el formato a Arial-12. *Alinear* a la izquierda estos rótulos.

# **1.2.- Los comandos copiar, borrar. repetir y deshacer. Dar formato a una selección de celdas**

La función **Autofill** de Excel permite copiar celdas a posiciones adyacentes. Si la celda a copiar contiene un dato que pertenece a una lista de variables definida previamente (ejem: una fecha, los meses del año o los días de la semana), **Autofill** no copia el contenido de la celda seleccionada, sino que continua con los valores de la lista seriada (se deben definir previamente), hasta completar las celdas seleccionadas (ejem: si seleccionamos para copiar la palabra lunes, en dos celdas consecutivas se copiarán las palabras martes y miércoles). Si se seleccionan para copiar un grupo de celdas que contienen una serie de números (ejem: 5,10,15, etc...), la función **Autofill**, no copia el contenido, sino que amplia la serie en cuestión (20, 25, 30,....).

►*Seleccionar* la celda que contiene el texto ENE, (ENE (enero) pertenece a una lista seriada). En la esquina inferior derecha del marco resaltado en negro que indica la selección, aparece un pequeño cuadrado. Hacer clic en este cuadrado y sin soltar, Arrastrar el ratón tres celdas (hasta E1). Al soltar aparecen los rótulos correspondientes a los meses siguientes.

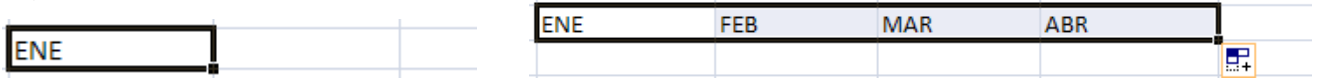

Antes de introducir los datos de gastos, definiremos el tipo de formato numérico a emplear.

►*Seleccionar* todas las celdas comprendidas entre B2 y G10 (9 Filas x 6 Columnas). En el **grupo Número**, desplegar el menú, s*eleccionar* en la categoría {Moneda} las opciones: 0 decimales, Símbolo € y Números negativos con signo y en rojo. Los valores que se introduzcan en las celdas del rango seleccionado tendrán este formato.

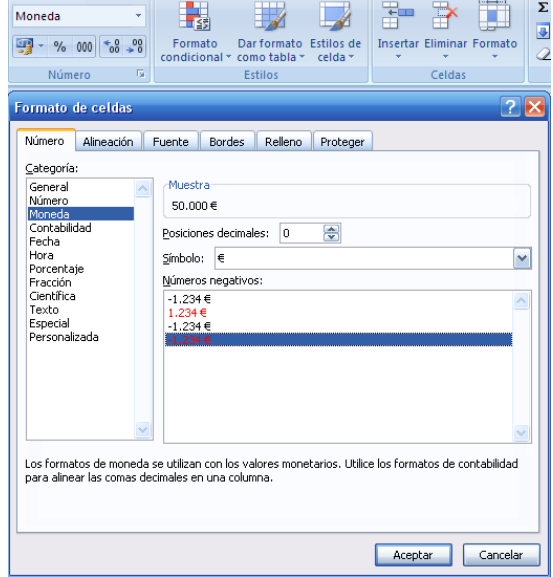

►*Seleccionar* en el **grupo Alineación** la categoría en Horizontal: Derecha y en Vertical: Centrar. *Hacer clic* en **Aceptar**.

►*Situar* el cursor en la primera celda correspondiente a la columna del mes de Enero (B3) y escribir para sólo este mes, los valores que para cada categoría se muestran en tabla de la hoja de soluciones. *Escribir* tan sólo el valor y utilizar en algún caso, cifras con números decimales. *Observar* que el valor que se refleja es siempre entero, pese a introducir decimales, ya que así se ha definido el formato.

**NOTA:** Excel guarda para futuras operaciones, el número completo con decimales, pero se representa sólo según sea el formato elegido.

Para copiar un valor en otra celda, Seleccionar la celda con el dato a copiar. Hacer

clic en el **botón Copiar del grupo Portapapeles ,** Seleccionar las celdas donde se desea repetir la cantidad y Hacer clic el botón Pegar del mismo grupo.

Observar durante la operación Copiar-Pegar, como se modifica el marco de la celda que va a ser copiada. Parece lógico suponer que los valores de la Matrícula y del Alquiler sean los mismos para todos los meses.

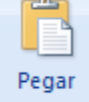

►*Copiar* el valor de la matrícula de Enero (B3) en las celdas (C3 a E3). Repetir la operación Copiar-Pegar con la celda del Alquiler (B5).

►*Rellenar* el resto de las celdas con los valores indicados en la tabla ejemplo de la hoja de soluciones (véase solución ejercicio 1).

**NOTA:** Si se quiere copiar y pegar una selección de celdas cualquiera con distintos contenidos, las áreas de copiado y pegado seleccionadas deben tener el mismo tamaño.

Si al escribir un dato o un rótulo en una de las celdas se comete una equivocación hay tres caminos para arreglarlo:

**1.-** Hacer clic en el botón **Deshacer** de la **barra de acceso rápido** en la acción inmediatamente posterior al error.

**2.-** Al escribir un nuevo dato o rótulo en una celda escrita se borra el dato o texto anterior.

**3.-** Seleccionar la celda, acceder a la barra de fórmula con el cursor y modificar el error, editando de nuevo el dato.

►Seleccionar las celdas G1 y A9, *Escribir* en ambas con formato Arial-12: "TOTAL CUATRIMESTRE" y "TOTAL MES" respectivamente. Seleccionar G1, Acceder al menú del **grupo Alineación**, s*eleccionar* las opciones en Horizontal {Central}, en Vertical {Central} y marcar la casilla de {Ajustar texto}. *Hacer clic* en **Aceptar**.

Con la ayuda del ratón, modificar la anchura de la columna G y la altura de la fila 1, para conseguir el tamaño de celda adecuado para que el rótulo ocupe sólo dos líneas. Para ello:

►*Llevar* el cursor a la línea de separación de las columnas G y H. El cursor debe cambiar a un icono que representa un barra vertical con dos flechas. Arrastrar el ratón y sin soltar, *Modificar* la anchura de la columna G al tamaño adecuado. Repetir la operación con la fila 1.

## **1.3.- Introducir fórmulas sencillas en una celda.**

Para escribir la suma total de los valores de un conjunto de celdas existen varios métodos:

**1.-** Utilizar el botón  $\Sigma$  que encontramos al principio en la ficha **Fórmulas**  $\Sigma$  Autosuma \* Seleccionar las celdas a sumar y hacer clic en el botón  $\Sigma$ . El resultado de la suma se escribirá en la última celda de la selección si está libre o en la primera celda que esté libre fuera de la selección.

► Seleccionar las celdas B3:G3 ambas incluidas. Hacer clic en el botón  $\Sigma$  (en la ficha

**La hoja de cálculo EXCEL 4**

Fórmulas).

►*Seleccionar* G3 y observar en la barra de fórmula el contenido de esta celda =SUMA(B3:F3). El contenido de F3 (0) también ha sido incluido en la suma. *Observar* el signo = al principio de la fórmula.

**2.-** Utilizar el asistente de funciones (botón *fx, insertar función,* a la derecha del todo en el faicha **Fórmulas**). *Seleccionar* la celda donde se desea escribir la fórmula y Hacer clic en *fx*. Utilizando el asistente de funciones, se facilita la escritura de numerosas funciones.

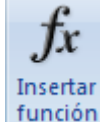

►*Seleccionar* G4, *Hacer clic* en el botón *fx*. Aparece la ventana del Asistente para funciones.

►*Seleccionar* en la categoría (Matemáticas y trigonometricas) la función {SUMA}. Hacer clic en el botón **Aceptar.** *Mover* la ventana del asistente de funciones para poder observar tanto la celda G3 como la barra de funciones. En esta ventana escribir en **Número1**, la expresión "B4:E4" (de la celda B4 a la E4). *Hacer clic* en **Aceptar.**

►*Seleccionar* G4 y observar la fórmula. En esta ocasión la celda F4 no contribuye a la suma.

**3.-** Si se conoce la sintaxis correcta Excel permite escribir directamente una fórmula en una celda, así como modificar una fórmula ya existente.

►*Seleccionar* B10, escribir "=SUMA(B3:B8)", *Pulsar* **Enter**. (**NOTA:** siempre es necesario escribir el signo = al principio de una fórmula).

►*Seleccionar* G3, para corregir la fórmula ya escrita, llevar el cursor a la barra de fórmulas, Sustituir F3 por "E3", *Pulsar* **Enter**. *Observar* el resultado de la nueva fórmula. Rectificar este arreglo, para ello:

►*Hacer clic* en el botón **Deshacer** de la barra estándar .

Para completar el resto de los totales, emplearemos la opción Copiar-Pegar.

►*Seleccionar* G3, G4 o ambas. *Hacer clic* en el botón **Copiar**. *Seleccionar* de G5 a G8, *Hacer clic* en el botón **Pegar**. *Observar* el contenido de cualquiera de estas celdas. Excel ha copiado la fórmula modificando los sumandos en correspondencia relativa a la celda donde se ha escrito el resultado.

**IMPORTANTE:** Las celdas referenciadas como datos en una fórmula, se consideran referencias relativas. Es decir, Excel tiene en cuenta la distancia en filas y columnas entre la celda donde se escribe la fórmula y las celdas donde se encuentran los operandos. Al copiar una fórmula, Excel mantiene estas distancias relativas, modificando adecuadamente los operandos en función de la celda en donde se copia la fórmula

►*Repetir* la operación anterior, copiando la fórmula de la celda B10 a las celdas C10, D10 y E10. Utilizar en este caso la función **Autofill**, *Observar* los resultados.

En la celda G10 indicaremos el gasto total del cuatrimestre. Deben coincidir la suma de los totales de la fila 10 con los de la columna G. Excel permite definir una función que comprueba esta suposición. si la suposición es correcta escribe el valor total, si no, escribe un mensaje de error.

►*Seleccionar* G10, *Acceder* al asistente de funciones. Dentro de categoría de funciones Lógicas, *Seleccionar* la función SI, *Hacer clic* en el botón **Aceptar**. En la ventana Prueba\_lógica *Escribir* sin las comillas, la condición "SUMA(G3:G8)=SUMA(B10:E10)". En **Valor\_si\_verdadero**, *Escribir* la fórmula "SUMA(G3:G8)".Por último Como **Valor\_si\_falso**, *Escribir* el mensaje "iiÉRROR!!". Si todo se ha desarrollado correctamente en la celda G10 aparecerá el valor de los gastos totales del trimestre. Para comprobar el funcionamiento de esta función lógica, *Escribir* cualquier cantidad en la celda F3, *Observar* el cambio en G10. *Borrar* el dato escrito en F3.

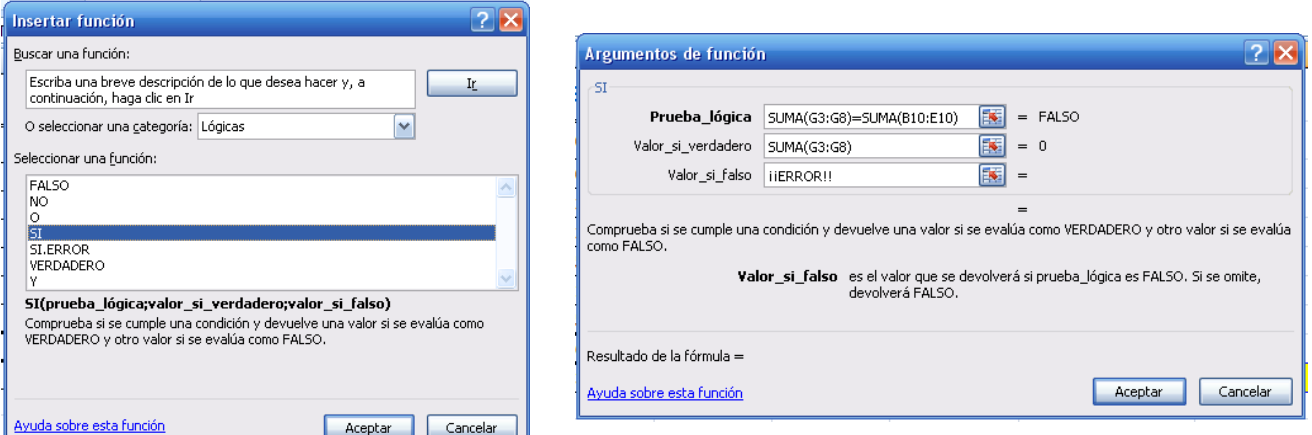

►*Comprobar* cómo cualquier modificación en una de las celdas, modifica de forma automática las celdas con los correspondientes totales.

**NOTA:** Para modificar una fórmula mal escrita, situar el cursor en la celda correspondiente y hacer clic en el signo **=** que se encuentra en la barra de fórmulas.

#### **1.4.- Borrar e insertar celdas, filas y columnas.**

Para compactar la hoja generada, vamos a eliminar la columna F y las filas 2 y 9. ►*Seleccionar* la columna {F}, *Acceder* a la ficha **Inicio, grupo Celdas** y hacer clic en el botón **Eliminar**. *Repetir* el proceso con las filas {9} y {2}.

Observar como de forma automática, se han modificado las celdas referenciadas en las fórmulas de los totales del mes (celdas B8:E8).

**NOTA:** Eliminar una celda o conjunto de celdas es diferente que borrar el contenido de las mismas.

Suponer que en lugar de un resumen de gastos se quiere tener un balance que incluya ingresos y gastos.

►*Seleccionar* la celda A1, Sustituir en la barra de fórmulas la palabra GASTOS por "BALANCE".

►*Seleccionar* la fila 2, *Acceder* al menú **Inicio, grupo Celdas** y hacer clic en el botón **Insertar**.

►*Copiar* el formato de la fila 3 en la nueva fila 2. Para ello:

**Seleccionar** la fila 3. *Hacer clic* en el botón Copiar Formato del grupo Portapapeles. Cuando cambia el cursor, *Pegar* este formato en la fila 2.

►*Copiar* el formato de la celda F1 en la celda A1, para ello utilizar el botón **Copiar formato.**

►*Escribir* en la celda A2 el rótulo "INGRESOS" (Arial-10) y en G1 "SALDO" (Arial-12).

►*Escribir* en B2 un valor superior al máximo de los subtotales que aparecen en las celdas B9:E9 (p. ejem.. 50.000).

Se supone que el ingreso será el mismo para todos los meses. En la casilla. G9, se escribirá el balance final del cuatrimestre.

►*Seleccionar* la celda C2 y *Esribir* la fórmula "=B2". *Pulsar* **Enter**. *Copiar* esta celda en D2 y E2.

►*Observar* el valor de estas celdas así como la fórmula definida en cada una.

► **Copiar** la fórmula de F3 a F2.

►Seleccionar la celda G9, Escribir la fórmula "=F2-F9".

La cantidad ingresada mensualmente permite tener un balance positivo al final del cuatrimestre.

►*Cambiar* la cantidad de la celda B2, *Escribir* ahora un valor inferior al mínimo de los cuatro subtotales anteriores. Observar el cambio en todos los meses, así como el cambio a números rojos en la celda G9.

►*Seleccionar* la celda A10, *Escribir* "BALANCE MENSUAL". En la celda B10 *Escribir* la fórmula "=B2-B9".

►*Copiar* por cualquiera de los métodos ya utilizados esta fórmula en las celdas C10, D10 y E10.

Al añadir una nueva fila, parece indicado bajar el valor de la celda G9 a la celda G10. El valor del balance del cuatrimestre debe coincidir con la suma de los balances mensuales.

►*Seleccionar* la celda G9 y copiarla en G10. Observar que el resultado obtenido, no es el buscado.

Al copiar la fórmula de la casilla G9 (=F2-F9), Excel considera las referencias a celdas como relativas, por tanto al copiar esta fórmula en G10 cambia automáticamente las referencias (=F3-F10). En este caso las casillas referenciadas debía ser las mismas que en el caso anterior, es decir las referencias de la fórmula en la casilla G9 se deben considerar no como referencias relativas a unas ciertas casillas, sino como referencias absolutas. Para indicar en una fórmula que la referencia al operando es absoluta (siempre la misma) se añade al nombre de la fila, al de la columna o al de ambas, el símbolo \$.

►*Seleccionar* la casilla G9 y modificar la fórmula =F2-F9, *Escribir* "=\$F\$2-\$F\$9". *Copiar* ahora esta fórmula en la celda G10, *Observar* el resultado, *Borrar* el contenido de la celda G9.

Excel permite asignar a una celda o a un grupo de celdas un nombre especifico, con el que poder referenciar la celda o rango de celdas. Utilizar el nombre de una celda supone una referencia absoluta a la misma.

►*Seleccionar* la celda F2, pulsar el **botón derecho del ratón**, sele*ccionar* del menú **Asignar nombre a un rango…,** escribir el nombre "INGRESOS". Repetir este proceso con la casilla F9 con el nombre "GASTOS". También se puede definir un nombre escribiéndolo

directamente en el **Cuadro de nombres** .

►*Seleccionar* la celda G10, modificar la fórmula y escribir "=INGRESOS-GASTOS". *Observar* el resultado.

También es posible utilizar el nombre de una celda para acceder a ella de forma rápida. Esta función es útil cuando se trabaja con hojas de gran tamaño o con varias hojas al mismo tiempo.

Una vez escrita la hoja, a cada celda o conjunto de celdas se le puede dotar de cualquier formato:

►*Seleccionar* al tiempo (usar la tecla **CTRL** entre selecciones de celdas disjuntas) las celdas de la primera fila A1:G1 y las celdas de la primera columna A1:A10, *Elegir* del grupo de la ficha **Inicio** un formato Arial-12, Negrita.

►*Acceder* al menú **Formato** del grupo **Celdas,** seleccionar **Formato de Celdas.../Bordes** y siguiendo el modelo de la solución, *Definir* bordes que diferencien las celdas de rótulo de las celdas de datos.

► *Acceder* al menú **Formato** del grupo **Celdas,** seleccionar **Formato de Celdas.../Fuentes**, si se desea cambiar las fuentes de los números, los rótulos o en ambos.

► *Acceder* al menú **Formato** del grupo **Celdas,** seleccionar **Formato de Celdas.../Relleno** si se puede rellenar el fondo de aquellas celdas que se deseen resaltar del resto.

Si se quiere que los rótulos y datos queden centrados en la celda:

►*Seleccionar* las celdas implicadas y *Hacer clic* en el botón **Centrar** del grupo **Alineación**.

►*Practicar* la modificación de celdas de una en una o en grupos para dejar la tabla como se muestra en la solución.

Una vez finalizada la hoja, puede ser conveniente eliminar todas las fórmulas definidas y convertir dichas fórmulas en su valor numérico correspondiente. Dos son los mecanismos posibles:

1.- Seleccionar la celda en cuestión y pulsar sucesivamente las teclas **F2 y F9**.

2.- Seleccionar **Copiar** del grupo Portapapeles y desplegar menú de **Pegar** para elegir la opción **{Pegar valores}.**

►*Seleccionar* la celda G10 y practicar con la primera de las opciones. Comprobar el resultado.

En el diseño práctico realizado se ha optado por un formato de tabla personalizado. Excel dispone de una serie de formatos preestablecidos que facilitan el trabajo. Son accesibles desde el grupo **Estilos**, en el botón **Dar formato como tabla** (para su uso debe antes seleccionarse todo el área de datos que se desea esté en la tabla).

►*Acceder* a lo comentado, *Observar* los diseños preestablecidos y *Elegir* uno que se considere oportuno.

►*Observar* el resultado. Eliminar este formato y volver al personal. Para ello:

*Hacer clic* en el botón **Deshacer** de la barra de acceso rápido.

►*Modificar* el nombre de la hoja de trabajo. Para ello:

*Seleccionar* la hoja, pulsar botón derecho del ratón, seleccionar **Cambiar nombre**. *Sustituir* el nombre Hoja1 por Balance. *Pulsar* **Enter**.

# **1.5.- Guardar en Excel.**

►Antes de terminar, es interesante ver como quedará la hoja realizada si la imprimimos. Para esto seleccionar menú **Archivo, Imprimir** y **Vista preliminar**.

►*Guardar* el documento con el nombre Apellido1.xls.

►El resultado del ejercicio-1debe ser similar al mostrado en la solución dada.

## **2.- Gráficos con Excel**

# **2.1.- EI asistente para gráficos de Excel**

Leer y entender una tabla llena de números es un trabajo difícil de realizar para personas no habituadas. Un gráfico que representa los datos contenidos en la tabla facilita en muchas ocasiones la lectura y por tanto la comprensión de la misma. La aplicación Excel dispone de un sencillo asistente para gráficos que permite transferir de forma rápida y sencilla tablas a gráficos para su presentación.

►*Entrar* en Excel, *Abrir* el libro creado en el epígrafe anterior con el nombre Apellido1.xls.

►*Copiar* en la Hoja2 la tabla definida en la hoja Balance. Recordar que las áreas de copiado y pegado deben ser iguales. Arreglar el ancho de las columnas a los valores adecuados.

►*Cambiar* el nombre de la Hoja2 por el de "Gráficas".

►*Eliminar* (distinto que borrar) las líneas con los rótulos Ingresos, Cuota matrícula, Alquiler y Balance mensual. Para ello *Seleccionar* una a una dichas líneas y *Acceder* al menú **Eliminar** del grupo **Celdas**, seguidamente seleccionar **Eliminar celdas**. *Eliminar* la columna rotulada SALDO.

►En la celda F1 *Sustituir* TOTAL CUATRIMESTRE por TOTAL.

►*Seleccionar* el área con datos numéricos (B2:F6). *Modificar* el Formato de estas celdas para eliminar el término € del mismo: despliega el menú **Número,** en Simbolo selecciona {Ninguno}).

►*Seleccionar* el área de la tabla (A1:F6). *Acceder* a la Ficha **Insertar,** despliega el menú del grupo **Gráfico**. Lo primero es elegir el tipo de representación. Vamos a elegir el tipo **Columna**, y de los posibles el primero de este tipo. El gráfico aparece en la hoja actual.

► Vamos a mejorar el aspecto del gráfico. Para ello, se accede a la ficha **Presentación**. Vamos a realizar las siguientes acciones:

**1.-** Dar **título** al gráfico: seleccionar botón Titulo del gráfico del grupo Etiquetas. Escribir "BALANCE".

**2.-** Poner **rótulos** a los ejes. Desplegar menú del botón Rótulos de ejes, seleccionar Titulo de eje horizontal primario, seleccionar bajo el pie y poner "MESES". Desplegar menú del botón Rótulos de ejes, seleccionar Titulo de eje vertical primario, seleccionar título vertical y poner "EUROS".

3.- Vamos a poner el gráfico en otra hoja, para ello: seleccionar el gráfico, pinchan en el botón derecho del ratón. Seleccionar **mover gráfico…**, elegir Objeto en: {Hoja 3}.

Para optimizar la visualización del gráfico generado, se puede modificar el formato de los rótulos.

►*Llevar* el cursor encima del título del gráfico (Balance) y *Hacer doble clic*. Seleccionar la ficha Formato, seleccionar un formato del grupo Estilos de WordArt.

►*Repetir* la operación anterior. *Modificar* los títulos de los ejes (meses y euros) siguiendo la solución dada.

►Dar a esta hoja el nombre "Graf1".

# **2.2.- Otro gráfico**

►*Realizar* utilizando los datos parciales de la columna F (F2:F5) y los rótulos A2:A5, un gráfico en la misma hoja de la tabla con el mismo aspecto que el de la figura de la hoja de soluciones. Los datos y porcentajes dependerán de los escritos por cada uno.

►*Guardar* el libro creado con las tres hojas usadas (Balance, Gráficas y Graf1) en un fichero con el nombre Apellido2.xls. Este archivo contendrá también los ejercicios anteriores.

# **3.- Edición avanzada con Excel**

# **3.1.- Manejar y escribir fórmulas.**

La gran ventaja sobre los sistemas convencionales de las hojas de cálculo informatizadas, es la posibilidad de realizar suposiciones de distinta índole y obtener de forma inmediata los resultados. Como ejemplo vamos a analizar las variaciones que se experimentan en el pagos mensuales de un cierto préstamo al variar cualquiera de las condiciones del mismo.

►*Añadir* una hoja al libro Apellido2.xls ponerle por nombre Fórmulas.

►*Seleccionar* las celdas A1, A2, A3 y A4, *Escribir* "CONDICIONES DEL PRÉSTAMO", "Capital", "Periodo de Amortización en meses" y "Tipo de Interés Anual" respectivamente. *Seleccionar* las celdas A6, A7, A8 y A9, *Escribir* "PAGOS", "Pago Principal", "Pago Intereses" y "Total Pago" respectivamente. *Modificar* la anchura de la columna A.

Las condiciones iniciales del préstamo son: capital 60000 (en número) amortizados con pagos iguales durante 120 meses y con un interés anual del 7%.

►*Escribir* en la columna B en correspondencia a los rótulos anteriores las condiciones dadas.

►En las celdas B2, B3, B7, B8 y B9, *Definir* un formato de moneda sin decimales, con la extensión €. y con signo y en rojo si el valor es negativo. *Definir* formato de porcentaje a la celda B4 (seleccionar el botón % del grupo número).

Utilizando el asistente para fórmulas de Excel, escribiremos en las celdas B7 B8 y B9 las correspondientes fórmulas. Pulsando en el botón ayuda de la ventana del asistente, se obtiene información sobre el significado de la fórmula a utilizar así como de la sintaxis de cada uno de sus elementos.

►*Seleccionar* la celda B7, *Acceder* a la ficha de fórmulas, en la categoría Financieras, *Elegir* la función PAGOPRIN. En tasa *Escribir* "B4/12" para señalar el interés por periodo de un mes, en periodo "1" que quiere indicar los pagos a realizar en el primer mes, en nper "B3" y en va "B2". A la derecha de cada casilla se indica el valor introducido y en la parte inferior el valor final de la fórmula. *Pulsar* **Enter**. Si aparece una expresión como ##### implica que el tamaño del valor calculado no cabe en el ancho de columna definido, en tal caso *Ajustar* el ancho de la columna para visualizar el valor encontrado. EL valor negativo que se obtiene quiere indicar que se trata de un pago que se debe realizar.

►*Seleccionar* la celda B8, Acceder a la ficha de fórmulas, en la categoría Financieras, *Elegir* la función PAGOINT. *Hacer clic* en el botón **Aceptar.** En tasa Escribir "B4/12", en periodo "1", en nper "B3" y en va "B2". La casilla vf es opcional y no la vamos a rellenar. *Pulsar* **Enter**.

►*Seleccionar* la celda B9, Acceder al asistente de fórmulas, en la categoría Financieras, *Elegir* la función PAGO. *Hacer clic* en el botón **Aceptar.** En tasa Escribir "B4/12", en nper "B3" y en va "B2". *Pulsar* **Enter**.

Es evidente que la suma en las celdas B7 y B8 es el valor obtenido por la fórmula de la celda B9. No es objetivo de la práctica el explicar el significado de las fórmulas empleadas. Conviene indicar que al indicar un 1 en la casilla periodo, se solicita el interés y el capital amortizado del primer pago o vencimiento. Si se desea ver la evolución de estas dos cantidades con el tiempo basta sustituir el 1 por cualquier otro número. Por medio del menú de ayuda del Asistente para fórmulas de Excel, se puede conocer más acerca de las numerosas fórmulas en el incluidas.

►*Modificar* el contenido de cualquiera de las celdas B2, B3 y B4. *Observar* las modificaciones en el importe mensual que se debe pagar (celda B9).

►*Guardar* el libro creado ahora con las cuatro hojas usadas (Balance, Gráficas, Graf1 y Fórmulas) con el nombre Apellido3.xls. Este archivo contendrá también los ejercicios de la sesión anterior.

# **3.2.- Proyección de datos- La utilidad Búsqueda de Objetivo.**

Con la función Búsqueda de objetivo, Excel permite generar los datos que nos llevan a un resultado especifico buscado. Es decir, conociendo el resultado que se quiere obtener, Excel nos facilita los operandos necesarios para su obtención.

Suponer que en el préstamo anterior el objetivo quiere ser pagar un máximo de 600 € al mes. La pregunta puede ser ¿Cuál es el interés que puedo soportar?, o ¿Cuál tiene que ser el periodo de amortización del préstamo?, o en el caso de tener fijos los datos anteriores, ¿Cuál es el capital máximo que puedo solicitar?. Como ejemplo, vamos a utilizar la aplicación Búsqueda de objetivo para conocer este último dato.

►*Copiar* en las casillas A14:B22 las mismas celdas escritas en la parte superior.

►En este nuevo bloque, *Seleccionar* la celda donde se encuentra la fórmula que facilita el valor del objetivo, en este caso B22. En la ficha **Datos**, en el grupo **Herramientas de datos**, hacer en **Análisis Y si** y, después, en **Buscar objetivo**. La celda a definir esta indicada por defecto en valor absoluto \$B\$22. *Escribir* con el valor "-600". La celda que debe cambiar es donde hemos escrito el capital, es decir "B15". Se puede *Seleccionar* esta celda, haciendo clic en la misma. *Hacer clic* en el botón **Aceptar**. La función Búsqueda de objetivo realiza una serie de operaciones hasta obtener el resultado deseado (51.676 €). El valor obtenido se muestra en la celda B15 y los nuevos valores de los pagos en B20, B21 y B22. *Hacer clic*  en el botón **Aceptar** o **Cancelar**, si los valores obtenidos satisfacen o no nuestros objetivos. En el ejemplo *Hacer clic* en el botón **Aceptar.**

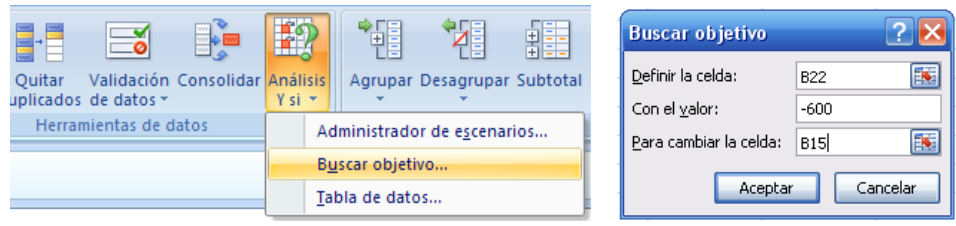

►*Guardar* el libro creado con cuatro hojas (Balance, Gráficas, Graf1 y Fórmulas) en con el nombre Apellido3.xls.

# **4.- Excel personalizado. El uso de la barra Formularios**

## **4.1.- Añadir controles a una hoia de cálculo. Enlazar listas a un rango de una hoia de cálculo. Enlazar resultados desde los controles de diálogo a las celdas de una hoja de cálculo.**

La interfaz gráfica de Excel facilita el trabajo con esta aplicación. La presencia en pantalla de menús, cuadros, listas desplegables y barras de herramientas permite interaccionar con el programa minimizando el número de errores posibles. En esta práctica se va a construir un modelo para calcular el importe de los pagos del crédito de un coche. Las posibles opciones van a ser limitadas por medio del uso de cuadros de diálogo y menús desplegables, realizados con la ayuda de la barra de herramientas Diálogo.

►En el libro creado Apellido3.xls, *Utilizar* una nueva hoja y denominarla Formulario.

►En las celdas B2, B4, B6, B8, B10 y B12, *Escribir* las siguientes etiquetas, "Precio", "Descuento", "Préstamo", "Interés", "Años" y "Pagos/mes".

►En las celdas correspondientes de la columna C y al lado de cada etiqueta, *Escribir* "5000", "20%", "=C2\*(1-C4)", "8%", "3" y "=PAGO(C8/12;C10\*12;C6)".

►*Dar* un formato de letra Arial-16 a los rótulos de las anteriores celdas. *Ajustar* las columnas al tamaño adecuado.

►*Dar* un formato numérico a las celdas C2 y C12. Para ello, en Personalizado *Escribir* tipo de la expresión "#.##0 €" para indicar valores de enteros en euros.

►*Dar* formato numérico a la celda C8 para que muestre porcentajes con dos decimales {0,00%}, utilizar Personalizado.

La tabla actual permite introducir cualquier número sin importar si tiene sentido el dato introducido. Si se cambia el precio del coche al precio desorbitado de 10 millones de euros, o la reducción alcanza el 90%, la celda C12 devuelve un valor a priori válido como precio a pagar. Con Excel, se puede limitar el valor del dato que se incorpora en cada celda. Crearemos en primer lugar una lista cerrada de modelos de coches con sus respectivos precios.

►Primeramente debemos hacer visible la opción de introducir controles en la hoja. Para ello: pinchar con el botón derecho del ratón en la agrupación de Barras de Herramientas de Excel, seleccionar Personalizar barra de herramientas de acceso rápido… , elegir Personalizar , comandos disponibles en {Todos los comandos}, seleccionar de la lista de la izquierda **Controles**, pinchar botón **Agregar >>**, y pinchar botón **Aceptar**. Entonces arriba tendremos un nuevo icono y al pulsarlo podremos elegir: Insertar, y seguidamente elegir un control de formulario.

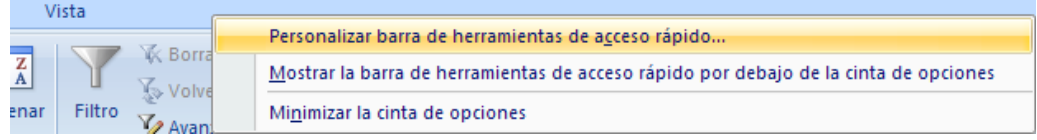

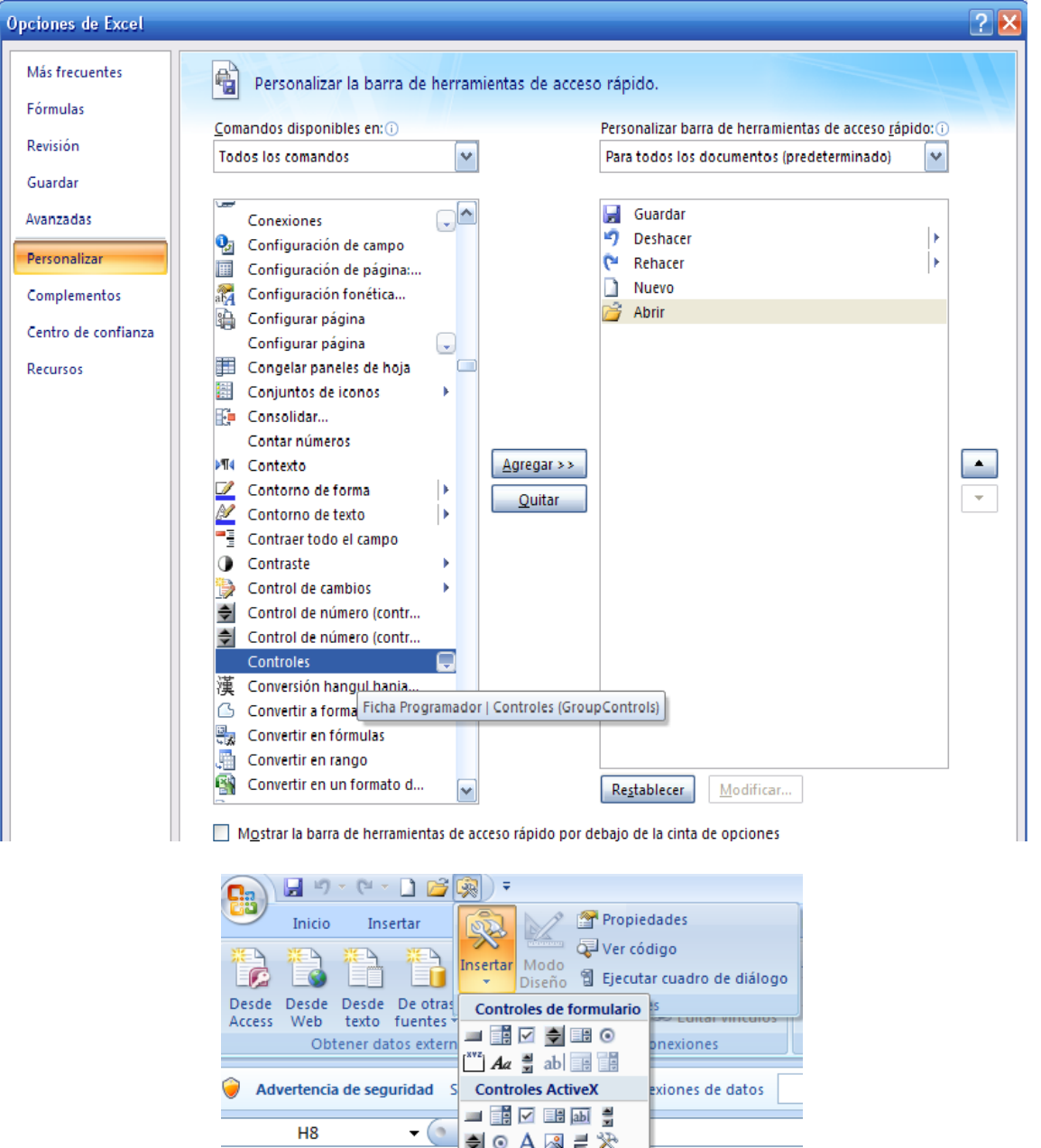

►*Seleccionar* las celdas de la H2,I2 a la H7,I7 y *Escribir* una lista de coches (en H) y una lista de precios (en I) que oscilen entre 5000 y 15000 €.

 $B$   $C$   $D$   $E$ 

 $\sqrt{1 + 4}$ 

►*Seleccionar* los datos de la columna H2:H7. **Darles** el nombre "Modelo" al rango de celdas seleccionado. *Repetir* la acción en las celdas de la columna I2:I7, utilizar para este rango el nombre "Precio".

**► Hacer clic** en el botón **Cuadro de lista E**de la barra de herramientas nueva (Formularios). *Arrastrar* el ratón y **Trazar** un rectángulo que aproximadamente ocupe la celda E2.

►*Hacer doble clic* en él icono del menú desplegable creado (o botón de la derecha sobre él y seleccionar Formato de control…) . Se visualiza la ventana Formato Control. En la tarjeta Control, en la casilla Rango de entrada *Escribir* sin comillas "Modelo". En la casilla Vincular con la celda *Escribir* "G2". *Seleccionar* la opción Sombreado 3D. *Hacer clic* en el botón **Aceptar**.

►*Hacer clic* en la flecha del menú desplegable y *Elegir* un nombre de coche. En la casilla G2 aparece el número de orden del coche elegido dentro de la lista. De la misma forma si se escribe un número en la celda G2 aparece en la lista el nombre correspondiente del coche. Hemos creado una relación de control de una lista desplegable.

►*Seleccionar* la celda C2, *Escribir* "=INDICE(Precio;G2)". *Pulsar* **Enter**. La función INDICE, devuelve el contenido de la celda de un elemento del rango referenciado como Precio, cuyo índice viene indicado por el contenido de la casilla H2. En el ejemplo se ha escrito en C2 el precio del modelo que aparece en la ventana del menú desplegable.

Para limitar la introducción de valores en la celda C4 entre el 0 y el 20%, se definirá un botón limitador denominado control de número.

**► Hacer clic** en el botón **Control de número** de la barra de herramientas Formularios. *Arrastrar* el ratón y *Trazar* un rectángulo que aproximadamente ocupe la mitad (izquierda) del ancho de la celda E4.

►*Pulsar boton derecho del ratón sobre* el icono del nuevo botón y seleccionar **Propiedades del control**. Se visualiza la ventana Formato Control. En la tarjeta Control, en la casilla Valor mínimo *Escribir* "0". En la casilla Valor máximo "20", en incremento "1" y en la casilla Vincular con la celda *Escribir* "G4". *Seleccionar* la opción Sombreado 3D. *Hacer clic* en el botón **Aceptar**.

►*Seleccionar* la celda C4, *Escribir* "=G4/100" *Pulsar* **Enter**.

►*Hacer clic* en la flecha del botón de control creado y comprobar como se modifica el contenido de la celda C4, así como todas las fórmulas relacionadas con esta celda.

Otra forma de fijar limites de variación dentro de una celda, consiste en diseñar una barra de desplazamiento.

**► Hacer clic** en el botón **Barra de desplazamiento** de la barra de herramientas **Formularios**. *Arrastrar* el ratón y *Trazar* un rectángulo que aproximadamente ocupe las celdas E8:F8.

►*Acceder a* **Propiedades del control**. En la tarjeta Control, en la casilla Valor mínimo *Escribir* "0". En la casilla Valor máximo "2000", en Incremento "25", en el cuadro Cambio de página "100" y en la casilla Vincular con la celda *Escribir* "G8". *Hacer clic* en el botón **Aceptar**.

►*Seleccionar* la celda C8, *Escribir* " =G8/10000". *Pulsar* **Enter**.

►*Hacer clic* en la flechas de la barra de control creada y comprobar como se modifica el contenido de la celda C8. *Hacer clic* en el interior de la barra y comprobar el cambio en el valor de C8.

►*Diseñar* un control de número en la celda E10, para que el número de años reflejado en la celda C10, esté limitado entre 1 y 10. Vinculado a G10. Escribir en C10 "=G10".

Una vez diseñada la hoja de cálculo no es necesario visualizar la columna auxiliar G. Excel posibilita ocultar filas o columnas, cuando estas no son necesarias.

**NOTA:** Se debe diferenciar entre ocultar eliminar y borrar una celda o rango de celdas.

►*Seleccionar* la columna G, En la ficha **Inicio**, en el grupo **Celdas**, haga clic en la opción **Formato. Seleccionar Ocultar y mostrar, seguidamente seleccionar Ocultar columnas.** La columna G desaparece de la pantalla pese a contener datos válidos. Para visualizar de nuevo la columna G, *Seleccionar* las columnas adyacentes F y H y hacer lo mismo pero al final seleccionar Mostra columnas.

La presentación de la hoja realizada puede quedar como se muestra en hoja de soluciones. ►*Guardar* el libro creado en un disquete con el nombre Apellido4.xls. Este archivo debe contener todos los ejercicios realizados.

# **5.- Edición avanzada- Listas y bases de datos. Tablas de referencia en Excel-**

# **5.1.- Crear una lista de datos y añadir subtotales a la misma.**

El concepto de lista es similar al de archivo o base de datos Una lista es información en las celdas de una hoja de trabajo que contiene un conjunto de datos similares. En cada columna de la hoja se define un campo que representa a una determinada categoría de la lista. Cada fila de la hoja forma un registro. en donde se recogen todos los campos relacionados entre sí por alguna característica en común.

Vamos a realizar una lista para contabilizar las facturas a pagar de diversos suministradores.

►*Entrar* en Excel, *Abrir* el libro Apellido4.xls. *Insertar* una nueva página.

►*Escribir* en las celdas A1:G1 con formato de letra Arial-10, los campos de nuestra lista que serán: "Nº Orden", "Recepción", "Nº Factura", "Vencimiento", "Compañía", "Plazo de Pago" e "Importe" respectivamente.

►*Ajustar* el ancho de las columnas a su valor mas apropiado. *Elegir* un valor de zoom, que permita visualizar todas las columnas al tiempo en pantalla.

►*Seleccionar* la celda A2, escribir "=FILA(A1)". La función FILA(referencia), devuelve el valor de la fila en la celda referenciada. En el asistente de funciones, FILA se encuentra en la categoría Búsqueda y Referencia. En el ejemplo FILA(A1) =1.

►*Seleccionar* la celda B2, *Escribir* "=HOY()". La función HOY(), sin parámetros devuelve la fecha y la hora actual. En el asistente de funciones, HOY se encuentra en la categoría Fecha y Hora. *Observar* el resultado de esta función. *Acceder* al menú del grupo Número, y *Seleccionar* de la categoría Personalizada y escribir en Tipo {dd-mmm-aa}.

►*Seleccionar* la celda C2. *Escribir* un dato cualquiera como número de factura, por ejemplo "SE345-99".

►*Seleccionar* la celda D2. *Escribir* una fecha cualquiera posterior a la de recepción (hoy). *Modificar* el formato de fecha al mismo que en la celda B2.

►*Seleccionar* la celda E2. *Escribir* un nombre para la Compañía por ejemplo "SENASA".

Estamos interesados en conocer el periodo de pago del que disponemos para abonar una factura. Las múltiples funciones de Excel permiten definir una fórmula que nos facilita este dato. Con la función DIAS360(ref1:ref2), obtenemos la diferencia en días entre dos fechas, (1 mes=30 días). Este número dividido por 30 nos indicará el número de meses (un número decimal). La función ENTERO(num) devuelve el valor entero del número referenciado. Sumando 1 al resultado de la función ENTERO, el valor obtenido siempre será mayor o igual al limite (en meses) de la fecha de pago. En el asistente de funciones, las funciones DlAS360 y ENTERO se encuentran en las categorías Fecha y Hora y Matemáticas y Trigon. respectivamente.

►*Seleccionar* la celda F2. *Seleccionar* del grupo Número la categoría Número sin decimales. *Escribir* "=ENTERO(DIAS360(B2;D2)/30)+1". El valor que se obtenga dependerá de las fechas escritas.

►Por último *Seleccionar* la celda G2, *Escribir* cualquier cantidad, darle formato de Moneda con dos decimales y que incorpore la abreviatura €.

►*Rellenar* la tabla siguiendo el ejemplo inicial que aparece al en el material ejemplo.

►*Cambiar* el nombre de la hoja por "Lista".

Una vez generada la lista, puede ser ordenada utilizando como criterio cualquiera de los campos definidos. Si se seleccionan separadamente, también es posible ordenar un grupo de registros.

►*Seleccionar* cualquier celda de la lista. Acceder a la ficha **Datos, seleccionar** botón **Ordenar,** *Seleccionar* como primer criterio la fecha vencimiento y como segundo el orden alfabético de la Compañía. Para ello en la ventana de Ordenar:

- 1. Seleccionar **Ordenar por** {Vencimiento}.
- 2. Pinchar en botón **Agregar nivel**.
- 3. Seleccionar **Luego por {**Compañía}.

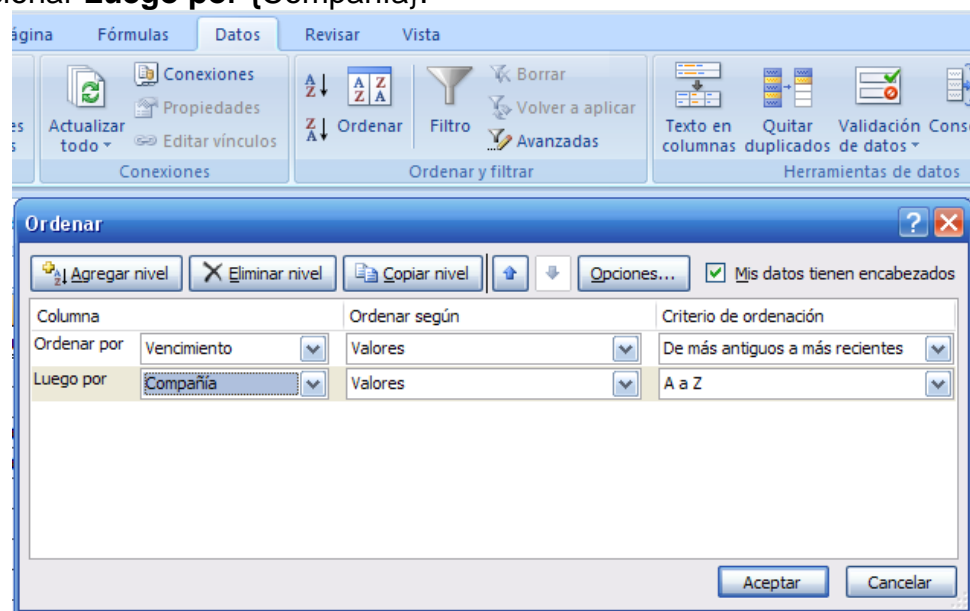

►*Dar a deshacer* para dejar la lista como estaba antes de la ordenación.

►*Copiar* la hoja denominada Lista en una nueva hoja. *Renombrar* esta hoja con el nombre "Tabla". *Volver* a la hoja Lista

Cuando se dispone de una lista con muchos registros, puede resultar complejo el control de todos ellos. Excel permite elegir (filtrar) un elemento de uno o varios campos y mostrar tan sólo aquellos registros que los contengan.

►*Seleccionar* una celda cualquiera de la lista, *Acceder* a la ficha **Datos** y pinchar en botón **Filtro**. Aparece en la parte inferior derecha de las casillas de la fila1, el icono característico de un menú desplegable. *Hacer clic* en el icono de la columna del campo Compañía (E). Aparece una lista de datos entre los que se encuentran las Compañías de nuestra lista, *Hacer clic* en una de ellas y observar los resultados. Para volver a la lista completa repetir el proceso pero *Seleccionar* la opción {Todas}.

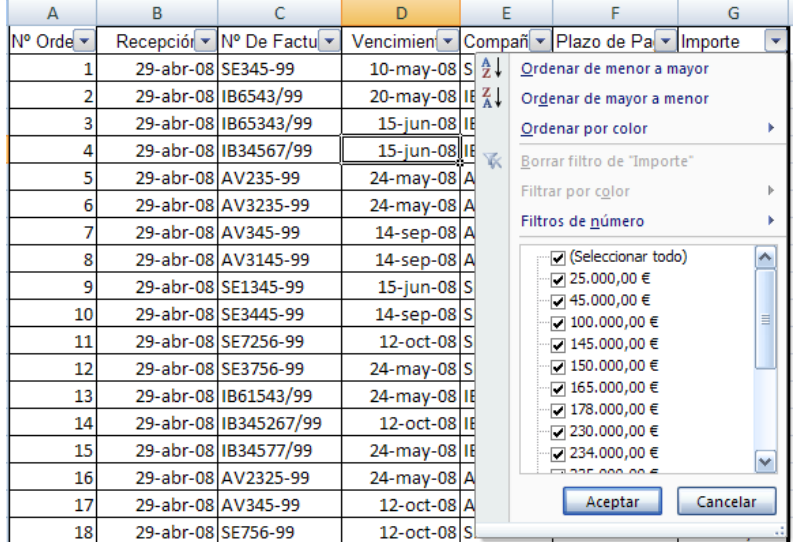

►*Hacer clic* en el icono de la columna del campo Vencimiento (D). *Hacer clic* en la opción Filtros de fecha y hacer clic en la opción Autofiltro personalizado. Aparece una nueva ventana en la que se puede definir una característica del campo Vencimiento. *Seleccionar* 

en los menús desplegables que aparecen la opción **es anterior a** y escrbir seguidamente una de las fechas que se tienen escritas. La lista muestra ahora aquellos registros cuya fecha de vencimiento sea menor o igual que (anterior a) la indicada en el filtro. Volver a la lista completa. Seleccionar Deshacer.

Ahora interesa conocer las deudas con cada una de las empresas. Excel facilita este trabajo, con la posibilidad de generar de forma automática subtotales.

►*Ordenar* la lista en orden alfabético de la Compañía, utilizar como segundo criterio el Plazo de pago.

►*Acceder* a la ficha **Datos,** seleccionar **Subtotales** del grupo **Esquema.** *Seleccionar* cada cambio en {Compañía}, usar función {Suma} y agregar el subtotal en la columna de {Importe}; *Marcar* la casilla de Resumen debajo de los datos para escribir el total al final de la lista. *Hacer clic* en el botón **Aceptar**.

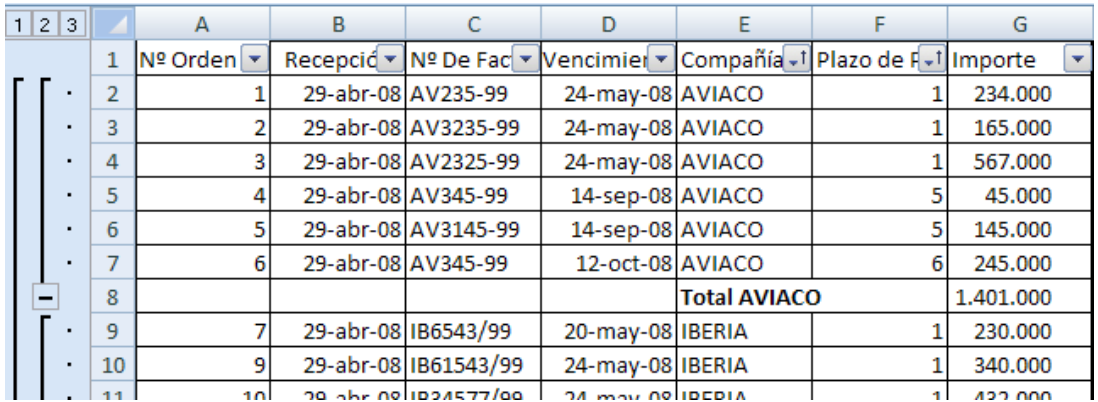

En el margen izquierdo de la pantalla aparecen unos botones que permiten mostrar y ocultar cada uno de los subniveles o subtotales.

►*Hacer clic* en dichos botones y comprobar el efecto de los mismos.

►*Eliminar* los subtotales, para ello Acceder a la ficha **Datos,** seleccionar **Subtotales** del grupo **Esquema** y pinchar en botón **Quitar todos**.

►*Guardar* el libro creado en un disquete con el nombre Apellido5.xls.

## **5.2.- Crear y utilizar tablas de referencia.**

Una tabla de referencia permite resumir datos desde una lista o desde una hoja de trabajo ya existente. Una tabla de referencia en Excel tiene el aspecto de la figura:

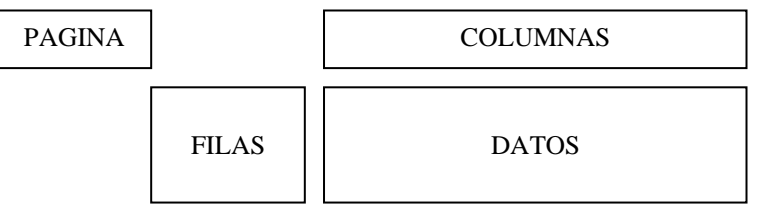

Los campos de la lista o las columnas de la hoja se pueden utilizar como entrada de página, ya sea como una de las filas o como una de las columnas.

►*Seleccionar* en el libro Apellido5.xls, la hoja denominada Tabla.

►*Acceder* a la ficha **Insertar** y pinchar en el botón Tabla dinámica, seleccionar Tabla dinámica. Se accede al asistente de tablas dinámicas, este consiste en los siguientes pasos:

►**1.-** *Seleccionar* el rango A1:G19, donde tenemos toda la tabla.

►**2.-** Para hacer una tabla para cada compañía, **seleccionar** Compañía de la lista que aparece a la derecha, además *Arrastrar* Compañía en Filtro de informe.

►**3.- Seleccionar** Vencimiento, y **arrastralo** hasta llevarlo a Rótulo de filas.

**La hoja de cálculo EXCEL 16**

- ►4**.- Seleccionar** N° Factura, y **arrastralo** hasta llevarlo a Rótulo de filas.
- ►5**.- Seleccionar** Plazo de pago, y **arrastralo** hasta llevarlo a Rótulo de columnas.
- ►6**.- Seleccionar** Importe, y **arrastralo** hasta llevarlo a Valores.

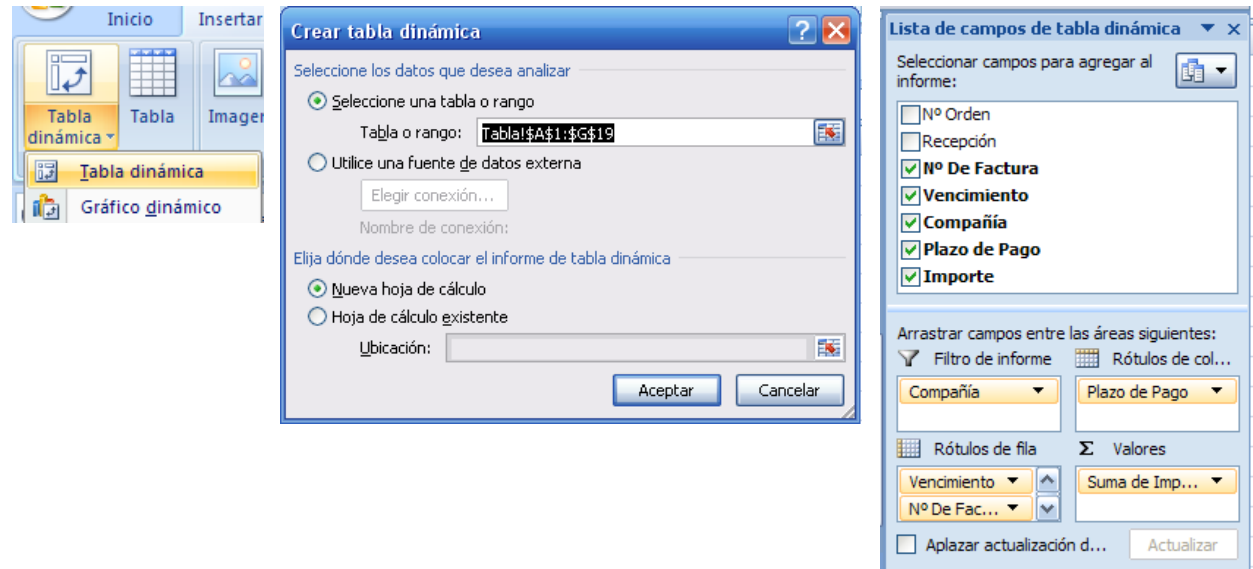

Aparece en esta nueva hoja la tabla dinámica generada en la cual podemos en un principio estar perdidos y no entender nada de lo que nos muestra.

Aparece accesible una ficha , por encima de las anteriores, llamada Herramientas de Tabla dinámica que facilita el trabajo para la obtención de datos y modificación de las mismas. En la celda B2 de esta tabla, aparece un cartel que pone (Todas) y un icono que indica un menú desplegable.

►*Hacer clic* en este icono y observar que la lista contiene todas las Compañías definidas.

Desde el menú desplegable, es posible elegir una de las compañías y reducir la tabla general a una parcial. Resulta más efectivo, generar de forma automática una tabla parcial para cada compañía y tenerlas en distintas hojas. Para ello:

►*Hacer clic* en Opciones del grupo Tabla dinámica y seleccionar Mostrar páginas de filtro de informes… *Seleccionar* mostrar todas las páginas del campo {Compañía}. *Hacer clic* en el botón **Aceptar**. Aparecen tres nuevas hojas, rotuladas con el nombre de las tres Compañías definidas. *Seleccionar* una de las tres hojas y analizar el contenido.

Para cada compañía, la tabla nos indica por columnas una serie de periodos de tiempo en meses. Esta tabla permite listar las facturas ordenadas por compañías, que en cada periodo de tiempo deben abonarse. Dentro de cada periodo, la tabla nos muestra la fecha de vencimiento exacta, el nº de factura y el importe, así como el montante total que debemos pagar. La tabla ha generado todos los subtotales que nos permiten conocer el balance económico con la citada compañía por periodos de vencimiento.

►*Guardar* el libro creado en con el nombre Apellido6.xls. Este es el fichero final y debe contener todo el trabajo realizado.

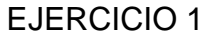

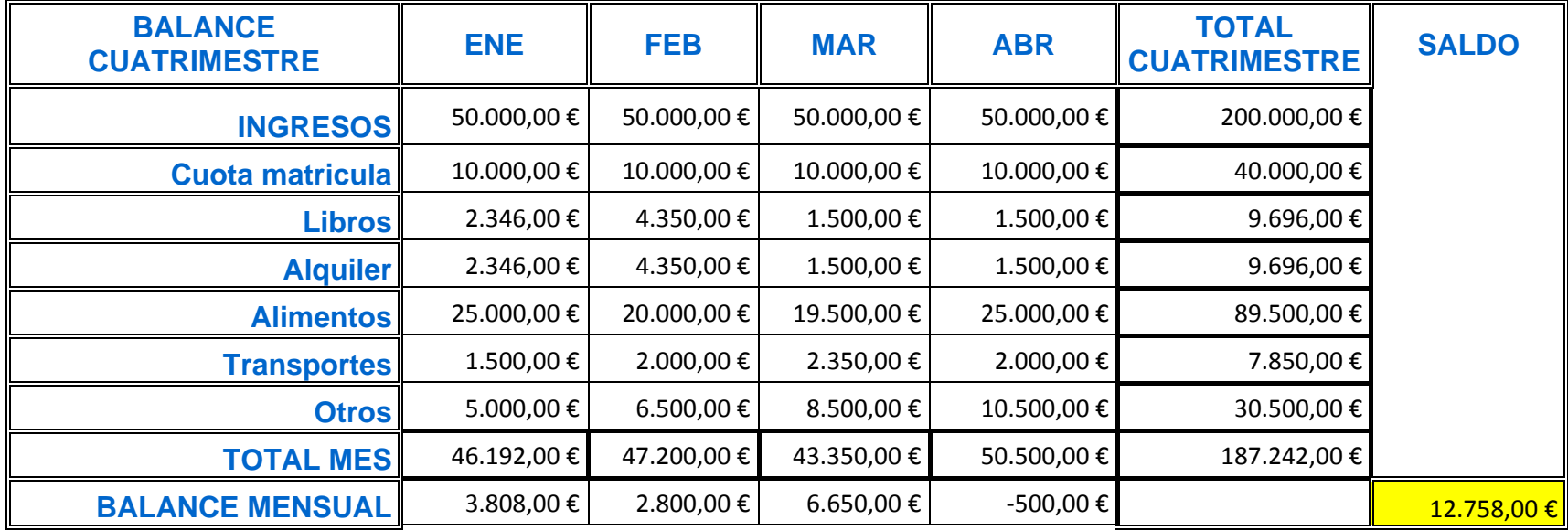

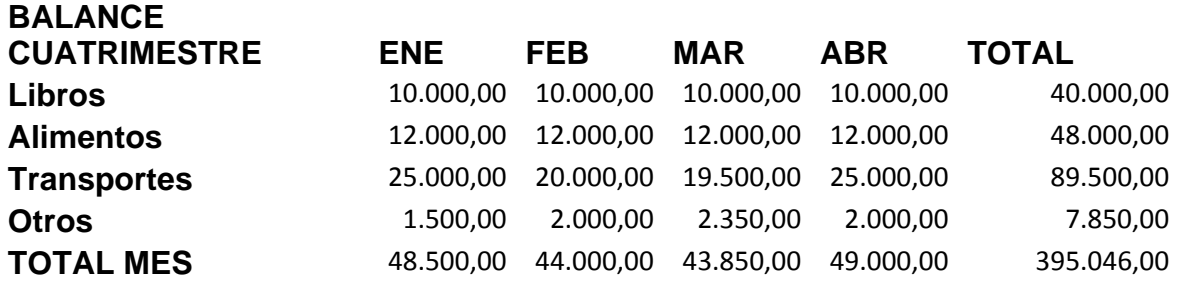

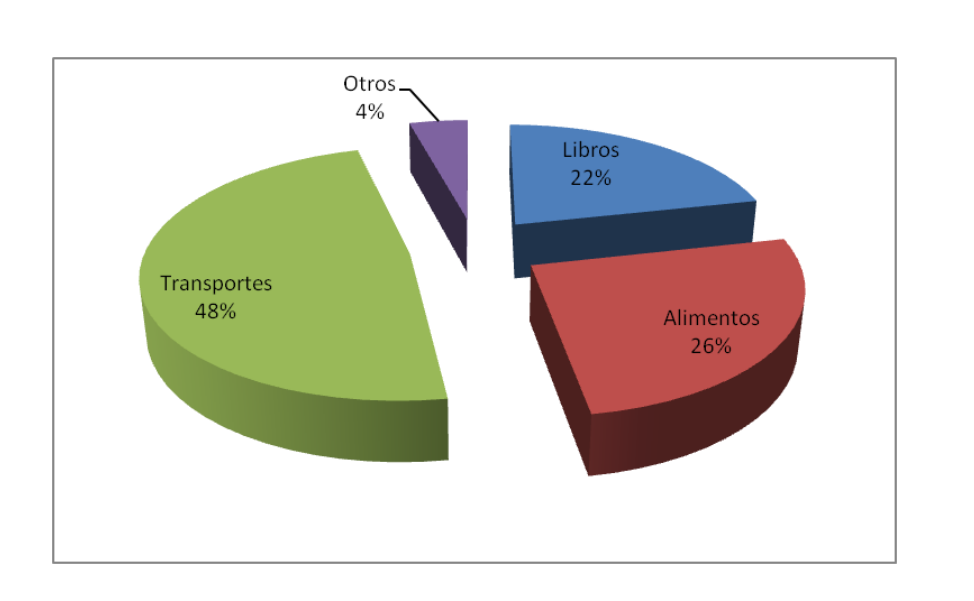

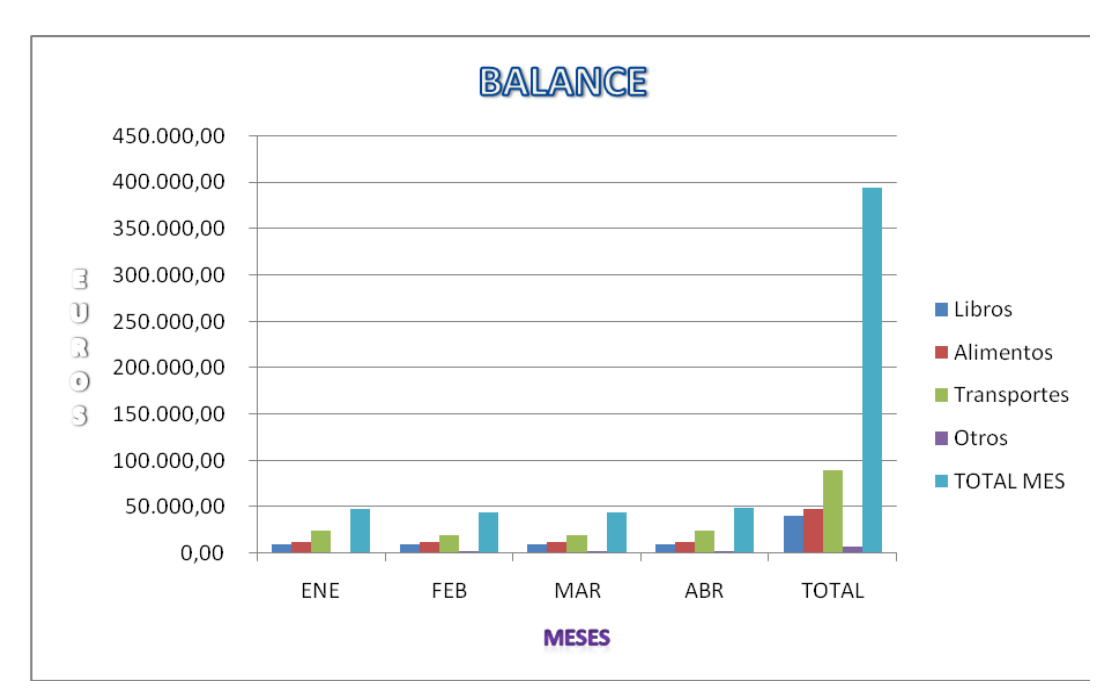

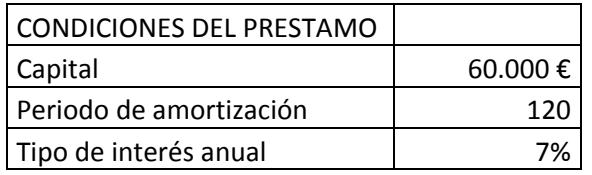

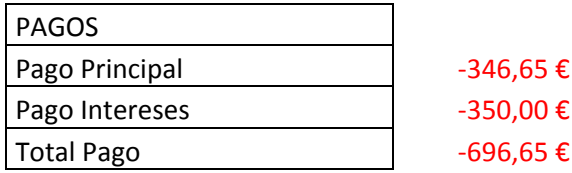

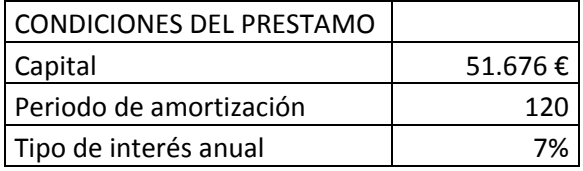

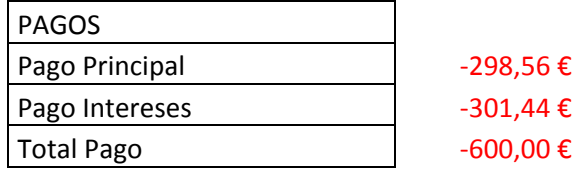

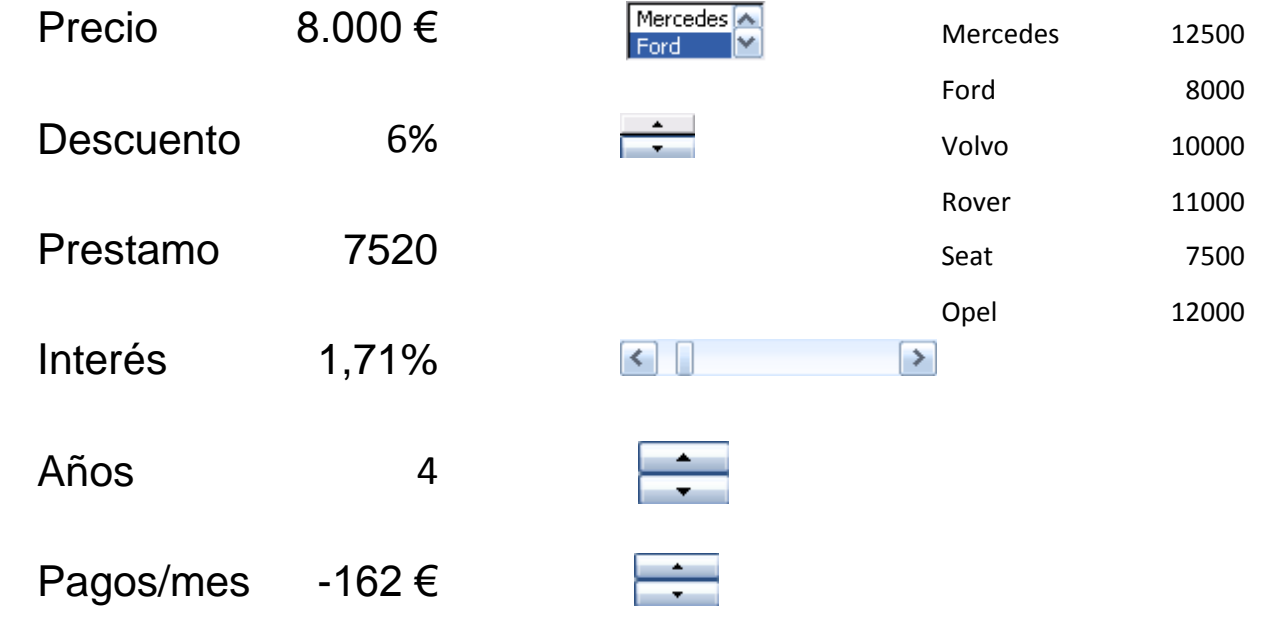

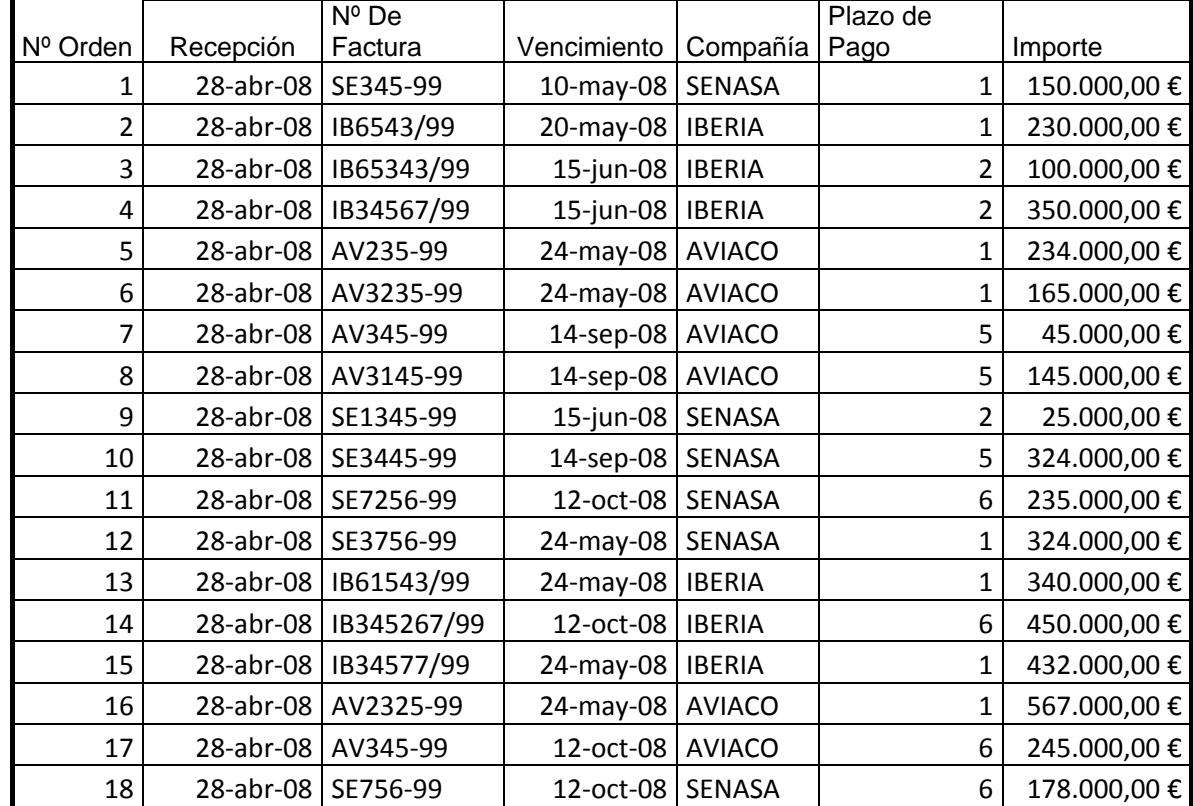

# EJERCICIO 6

Compañía (Todas)

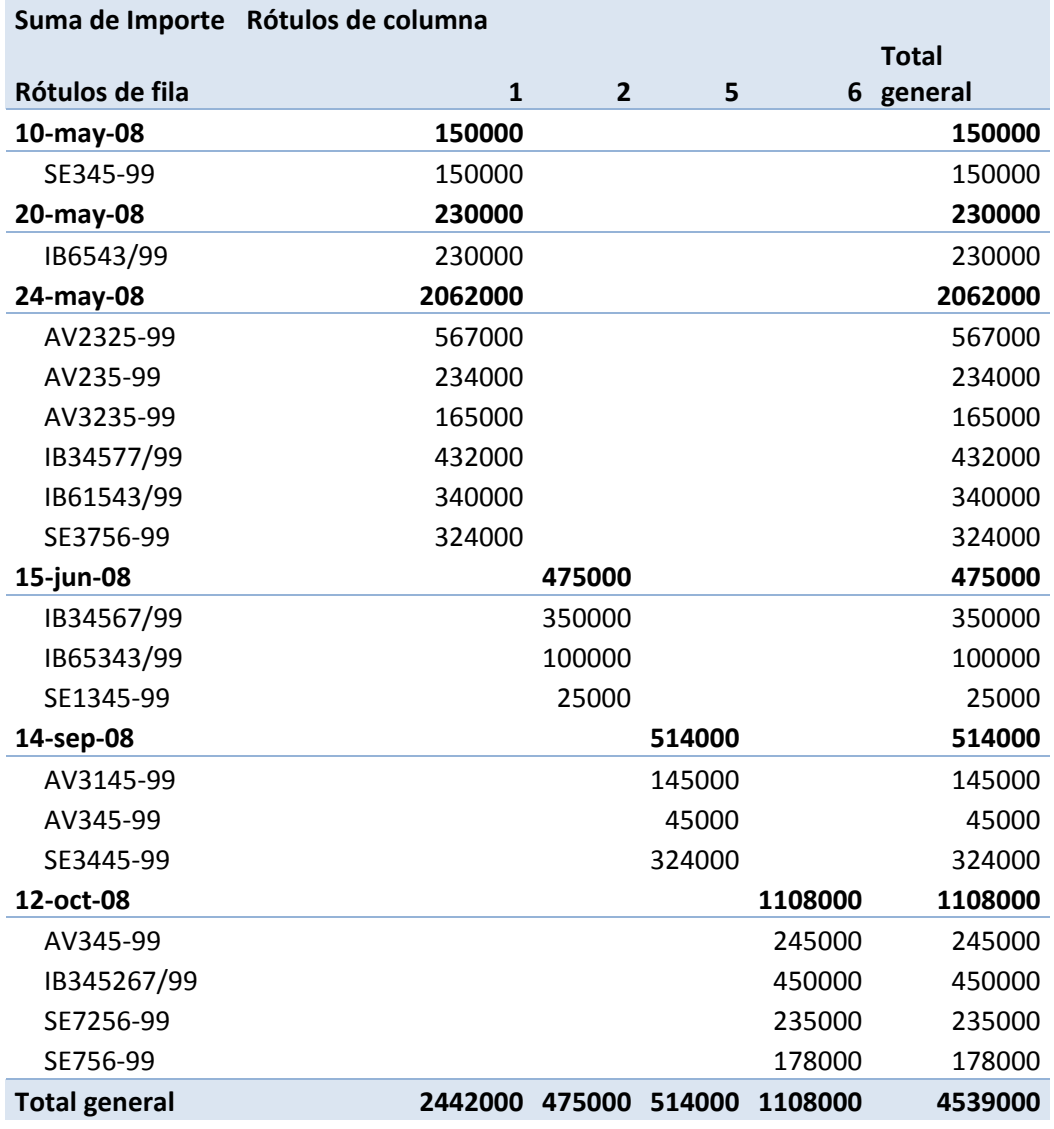

**La hoja de cálculo EXCEL 23**